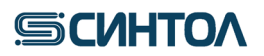

**HG-M28**

# **Gene Profile Human**

**Набор реагентов для идентификации личности.**

**ИНСТРУКЦИЯ по применению**

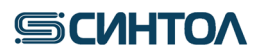

## Содержание

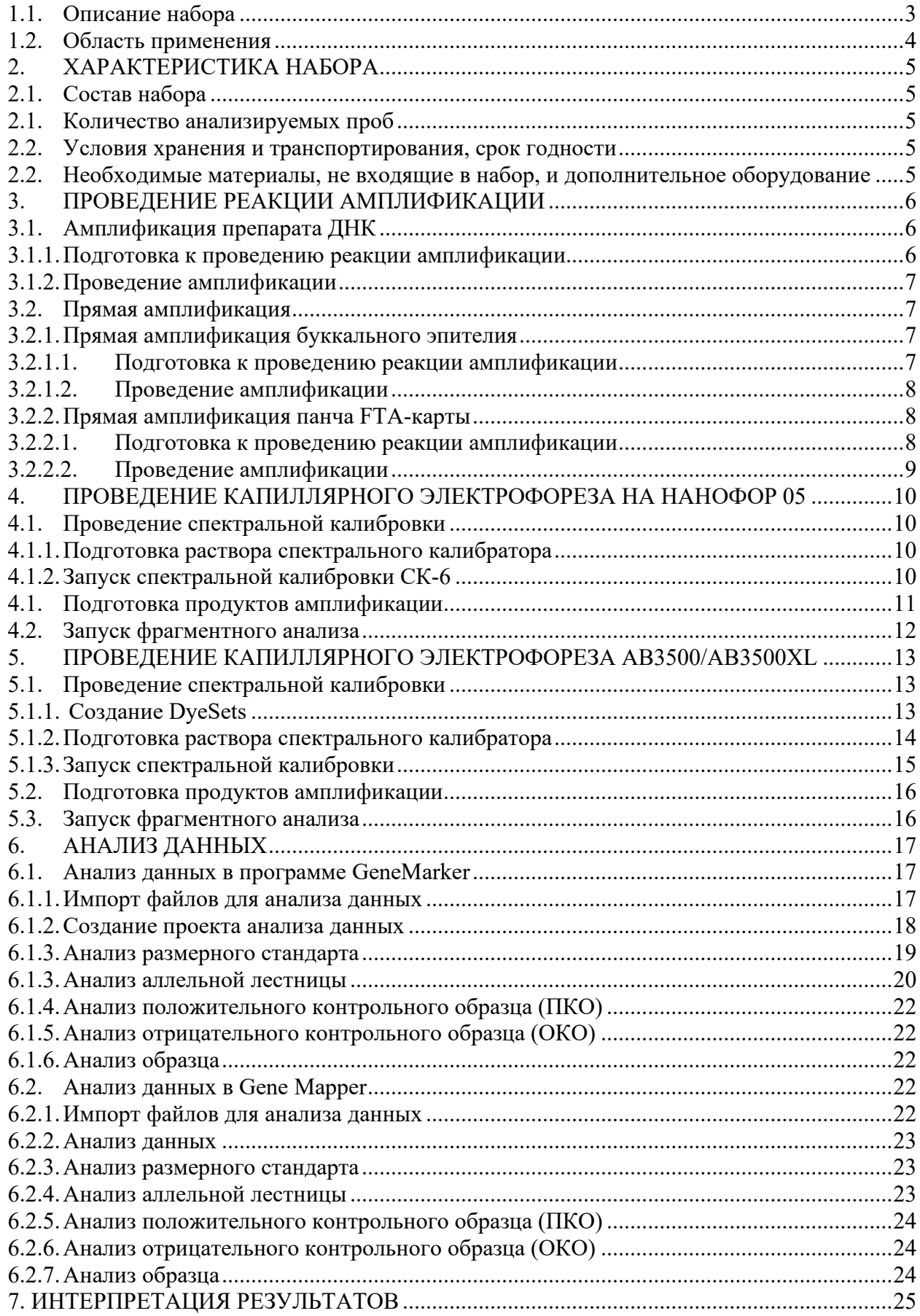

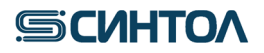

### **1. ОПИСАНИЕ НАБОРА И ОБЛАСТЬ ПРИМЕНЕНИЯ**

#### <span id="page-2-0"></span>**1.1. Описание набора**

Набор реагентов «GeneProfile Human» предназначен для генетической идентификации и определения родства человека.

В основе работы набора лежит мультиплексная амплификация 28 STR-локусов с последующим разделением ПЦР-продуктов методом капиллярного электрофореза.

Из них 25 аутосомных локусов:

D3S1358, D2S441, D1S1656, D19S433, TPOX, D2S1338, TH01, D16S539, CSF1PO, D18S51, D21S11, D22S1045, D8S1179, VWA, D5S818, FGA, D13S317, D7S820, D12S391, D10S1248, SE33, D8S1132, D7S1517, Penta D, Penta E

и 3 половых локуса:

Amelоgenin, Yindel, [DYS391](https://strbase.nist.gov/str_y391.htm)

Представленные в наборе STR-локусы высокополиморфны, что позволяет достоверно идентифицировать личность.

В набор входят все локусы баз данных CODIS [\(Combined DNA Index System\)](http://www.fbi.gov/hq/lab/html/codis1.htm) и ESS (European Standard Set), а также локусы SE33, Penta D, Penta E.

Используемые в наборе праймеры мечены красителями FAM, R6G, TAMRA, ROX, Sy630. Стандарт длин СД-520 мечен красителем Sy660. Использование шести красителей позволяет одновременно детектировать продукты ПЦР и стандарт длин в одном капилляре.

Таблица 1. Характеристика STR локусов набора GeneProfile Human

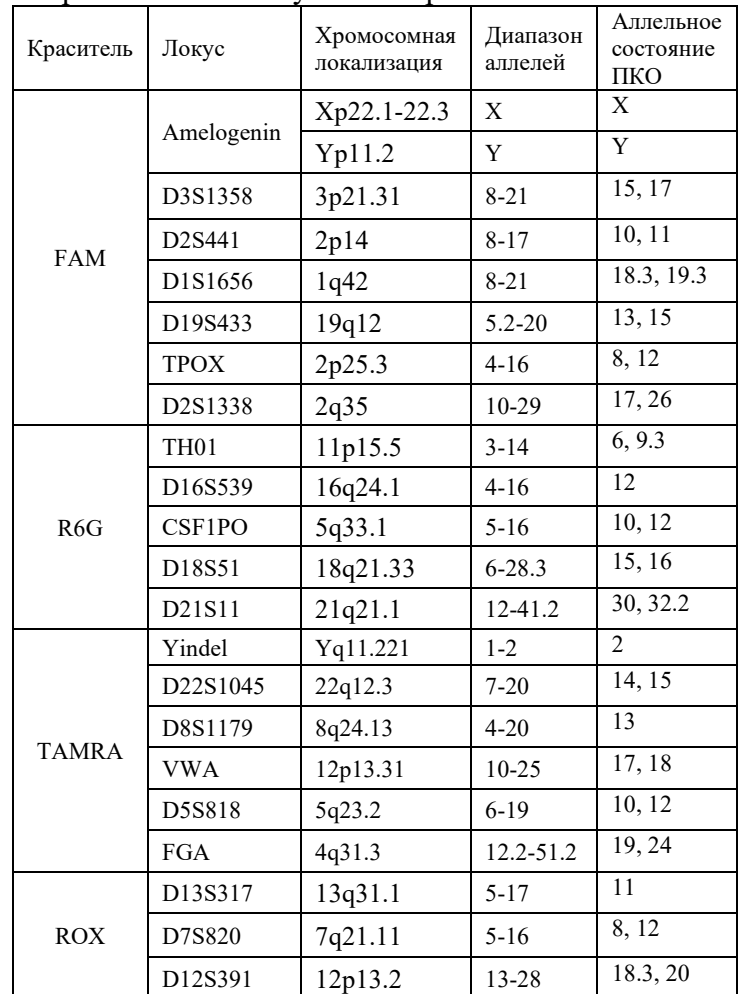

## **GICULTOA**

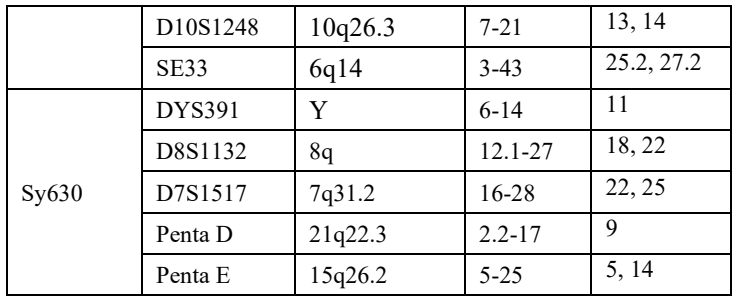

Праймеры для ПЦР подобраны с учетом проведения амплификации всех 28 STR-локусов в одной пробирке. Размер амплифицируемых ПЦР-продуктов находится в диапазоне от 60 до 460 пар нуклеотидов (с учетом всех известных аллелей). Наличие 15 mini-STR локусов позволяет получить более полный профиль у деградированных образцов. Анализ результатов ПЦР проводится методом капиллярного электрофореза с использованием автоматических генетических анализаторов (например, Нанофор 05).

Для получения полного (по всем 28 STR-локусам) генотипа исследуемого образца достаточно 0,125 нанограмм (нг) недеградированной ДНК. Оптимальное количество ДНК, вносимой в реакцию для 25 мкл составляет 0,5-1 нг, для 12,5 мкл – 0,5 нг, для 10 мкл – 0,3 нг. Диапазон концентраций ДНК для проведения амплификации в объеме 25 мкл – от 0,125 до 4 нг в реакцию.

Максимальный объем вносимого в реакцию раствора ДНК может составлять 15 мкл при общем объеме реакционной смеси – 25 мкл.

Возможно проведение прямой амплификации с использованием FTA-карт или образца буккального эпителия, обработанного реагентом «ГенПреп» (кат. № HG-504).

#### **1.2.Область применения**

<span id="page-3-0"></span>Набор может быть использован в лабораториях, занимающихся идентификацией личности и установлением родства.

## **2. ХАРАКТЕРИСТИКА НАБОРА**

<span id="page-4-0"></span>Компоненты набора являются одноразовыми.

<span id="page-4-1"></span>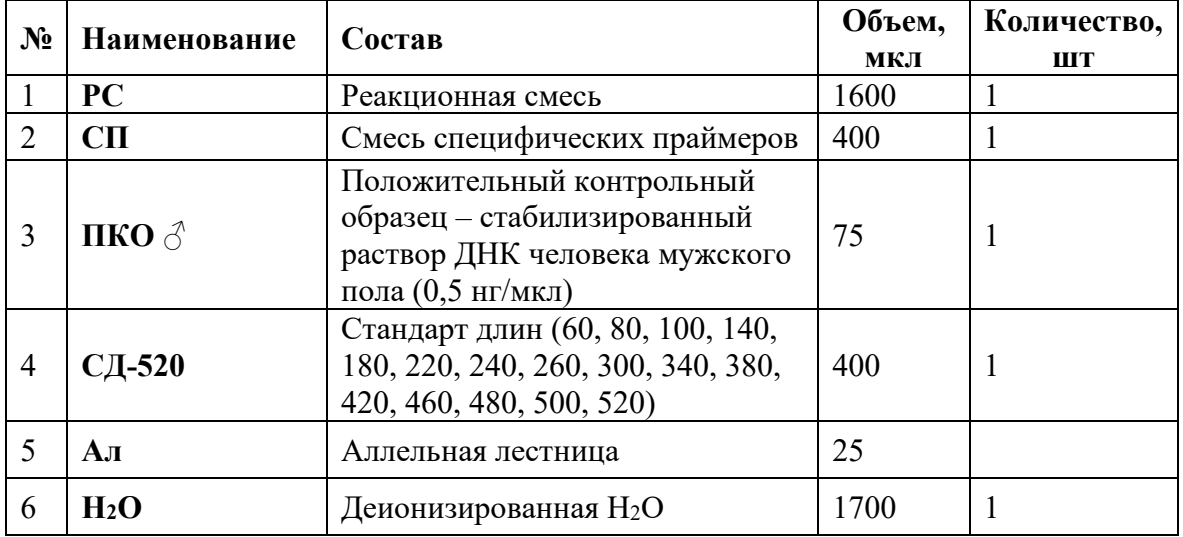

## **2.1. Состав набора**

#### <span id="page-4-2"></span>**2.1. Количество анализируемых проб**

Набор рассчитан на проведение от 200 до 500 реакций, включая контрольные образцы.

### <span id="page-4-3"></span>**2.2. Условия хранения и транспортирования, срок годности**

Температура хранения – от −18 до −20°С.

Транспортирование – при температуре от −18 до −20°С.

Срок годности набора – 14 месяцев при соблюдении условий хранения и транспортирования.

### <span id="page-4-4"></span>**2.2. Необходимые материалы, не входящие в набор, и дополнительное оборудование**

- 1. Спектральный калибратор **СК-6**.
- 2. Штатив для микропробирок 1,5 мл.
- 3. Пробирки 1,5 или 2,0 мл.
- 4. Штатив для 96-луночных ПЦР-планшетов или стрипов.
- 5. Дозатор переменного объема 1000, 200, 20 и 10 мкл.
- 6. Наконечники с аэрозольным барьером для дозатора переменного объема 1000, 200, 20

и 10 мкл.

- 7. 96-луночные ПЦР-планшеты или микропробирки в стрипах для ПЦР.
- 8. Пленка для 96-луночных ПЦР-планшетов или крышки к микропробиркам в стрипах.
- 9. Центрифуга-вортекс для пробирок объемом 1,5 или 2 мл (Циклотемп-901).
- 10. Центрифуга для 96-луночных ПЦР-планшетов.
- 11. Прибор для проведения ПЦР.
- 12. Полимер для проведения капиллярного электрофореза (ПДМА-4, ПДМА-6).
- 13. Буфер для проведения капиллярного электрофореза (ТАПС).
- 14. Деионизированный формамид (Ди-формамид).
- 15. Автоматический генетический анализатор (Нанофор 05).

## <span id="page-5-1"></span>**3. ПРОВЕДЕНИЕ РЕАКЦИИ АМПЛИФИКАЦИИ**

## <span id="page-5-0"></span>**3.1. Амплификация препарата ДНК**

### <span id="page-5-2"></span>**3.1.1. Подготовка к проведению реакции амплификации**

Для приготовления рабочей реакционной смеси расcчитать требуемое количество реагентов **PC** и **СП** исходя из таблицы и количества образцов:

| <b>Реагент</b>   | Расход реагентов на 1<br>реакцию для 25 мкл | Расход реагентов на 1<br>реакцию для 12,5 мкл | Расход реагентов на 1<br>реакцию для 10 мкл |
|------------------|---------------------------------------------|-----------------------------------------------|---------------------------------------------|
| PC               | 8 мкл                                       | 4 мкл                                         | $3,2$ мкл                                   |
| CП               | $2$ мкл                                     | l мкл                                         | $0.8$ мкл                                   |
| ДНК              | от 2 мкл до 15 мкл                          | от 2 мкл до7,5 мкл                            | от 2 мкл до 6 мкл                           |
| H <sub>2</sub> O | до объема 25 мкл                            | до объема 12,5 мкл                            | до объема 10 мкл                            |

Таблица 2. Расчет рабочей реакционной смеси для амплификации препарата ДНК

### **ВАЖНО!!! Оптимальным количеством ДНК, вносимым в реакцию для 25 мкл является 0,5-1 нг, для 12,5 мкл – 0,5 нг, для 10 мкл – 0,3 нг.**

ПРИМЕЧАНИЕ! С каждой серией исследуемых образцов необходимо амплифицировать

один положительный контрольный образец (**ПКО**) и один отрицательный контрольный образец (**ОКО**). В качестве отрицательного контрольного образца используется деионизированная Н2О.

Включите в расчеты приготовления рабочей реакционной смеси дополнительную реакцию для компенсации погрешности пипетирования.

1. Разморозить пробирки с **PC**, **СП**, **ПКО** и **Н2О**, перемешать на вортексе и кратковременно центрифугировать для сброса капель.

2. В отдельной чистой пробирке подходящего объема смешать необходимое количество **PC** и **СП** (согласно таблице 2), перемешать смесь на вортексе и центрифугировать для сброса капель.

3. Внести в лунку планшета или стрипа приготовленную рабочую реакционную смесь.

4. Используя наконечники с аэрозольным барьером, внести на стенку лунки планшета или стрипа исследуемый образец.

5. В одну из лунок планшета или стрипа с приготовленной рабочей реакционной смесью внести **2 мкл ОКО** (отрицательный контрольный образец).

6. В другую лунку планшета или стрипа внести:

## **Для 25 мкл реакции:**

- для 30 циклов **1**-**2 мкл ПКО**.
- для 32 циклов **0,5 мкл ПКО**.

**Для 12,5 мкл реакции:**

- для 30 циклов **1 мкл ПКО**.
- для 32 циклов **0,5 мкл ПКО**.

## **Для 10 мкл реакции:**

- для 30 циклов **0,5 мкл ПКО**.
- 7. Закрыть лунки планшета или стрипа.

8. Перемешать содержимое микропробирок на вортексе и центрифугировать для сброса капель. Убедиться в отсутствии пузырей в пробирках.

## <span id="page-6-0"></span>**3.1.2. Проведение амплификации**

Поместить пробирки в прибор для ПЦР. Убедиться, что крышки пробирок плотно закрыты, и запустить программу амплификации:

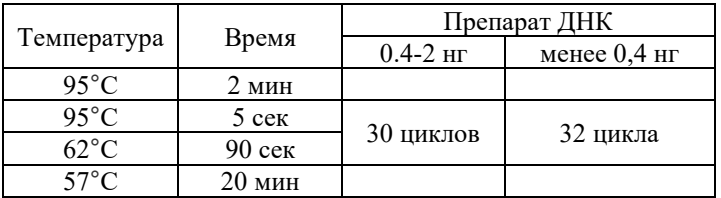

ПРИМЕЧАНИЕ! При использовании амплификатора 9700 необходимо использовать mode 9600

ПЦР-продукты можно хранить неделю в защищенном от света месте при 2…8°C. В случае длительного хранения – при −20°C.

### <span id="page-6-1"></span>**3.2. Прямая амплификация**

### **3.2.1. Прямая амплификация буккального эпителия**

#### <span id="page-6-3"></span>**3.2.1.1. Подготовка к проведению реакции амплификации**

<span id="page-6-2"></span>Возможно проведение прямой амплификации образца буккального эпителия, собранного на зонд-тампон и обработанного реагентом «ГенПреп» (кат. № HG-504).

Для приготовления рабочей реакционной смеси расcчитать требуемое количество реагентов **PC** и **СП** исходя из таблицы и количества образцов:

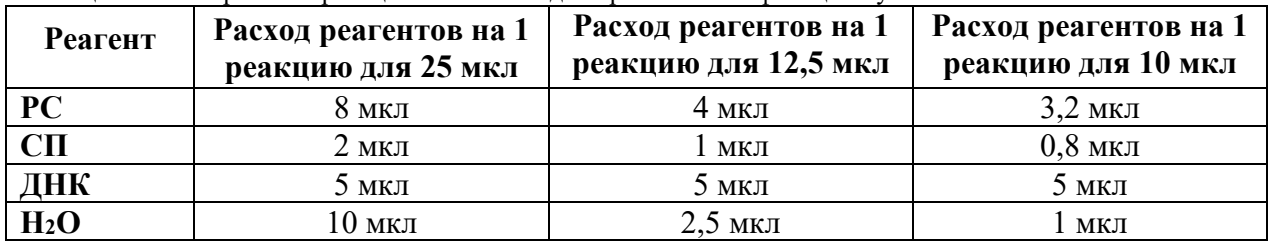

Таблица 3. Расчет рабочей реакционной смеси для прямой амплификации буккального эпителия.

ПРИМЕЧАНИЕ! С каждой серией исследуемых образцов необходимо амплифицировать

один положительный контрольный образец (**ПКО**) и один отрицательный контрольный образец (**ОКО**). В качестве отрицательного контрольного образца используется деионизированная Н<sub>2</sub>О.

Включите в расчеты приготовления рабочей реакционной смеси дополнительную реакцию для компенсации погрешности пипетирования.

9. Разморозить пробирки с **PC**, **СП**, **ПКО** и **Н2О**, перемешать на вортексе и кратковременно центрифугировать для сброса капель.

10. В отдельной чистой пробирке подходящего объема смешать необходимое количество **PC** и **СП** (согласно таблице 3), перемешать смесь на вортексе и центрифугировать для сброса капель.

11. Внести в лунку планшета или стрипа приготовленную рабочую реакционную смесь.

12. Используя наконечники с аэрозольным барьером, внести на стенку лунки планшета или стрипа 5 мкл исследуемого образца (лизат буккального эпителия).

13. В одну из лунок планшета или стрипа с приготовленной рабочей реакционной смесью внести **2 мкл ОКО** (отрицательный контрольный образец).

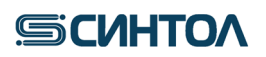

14. В другую лунку планшета или стрипа внести:

**для 25 мкл реакции – 6 мкл ПКО**. **для 12,5 мкл реакции – 3 мкл ПКО для 10 мкл реакции – 1,5 мкл ПКО**

15. Закрыть лунки планшета или стрипа.

16. Перемешать содержимое микропробирок на вортексе и центрифугировать для сброса капель. Убедиться в отсутствии пузырей в пробирках.

## **3.2.1.2. Проведение амплификации**

<span id="page-7-0"></span>Поместить пробирки в прибор для ПЦР. Убедиться, что крышки пробирок плотно закрыты, и запустить программу амплификации:

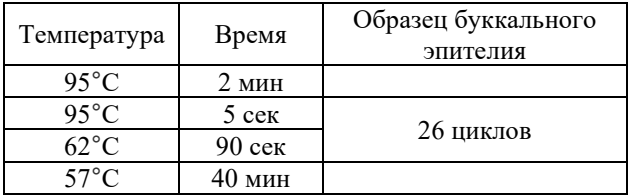

ПРИМЕЧАНИЕ! При использовании амплификатора 9700 необходимо использовать mode 9600.

ПЦР-продукты можно хранить неделю в защищенном от света месте при 2…8°C. В случае длительного хранения – при −20°C.

### **3.2.2. Прямая амплификация панча FTA-карты**

пипетирования.

#### <span id="page-7-2"></span>**3.2.2.1. Подготовка к проведению реакции амплификации**

<span id="page-7-1"></span>Возможно проведение прямой амплификации панча FTA-карты диаметром 1-1,2 мм Для приготовления рабочей реакционной смеси расcчитать требуемое количество реагентов **PC** и **СП** исходя из таблицы и количества образцов:

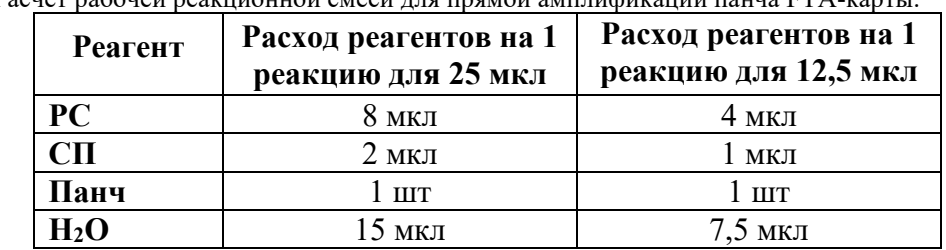

Таблица 4. Расчет рабочей реакционной смеси для прямой амплификации панча FTA-карты.

ПРИМЕЧАНИЕ! С каждой серией исследуемых образцов необходимо амплифицировать один положительный контрольный образец (**ПКО**) и один отрицательный контрольный образец (**ОКО**). В качестве отрицательного контрольного образца используется деионизированная Н<sub>2</sub>О. Включите в расчеты приготовления рабочей реакционной смеси дополнительную реакцию для компенсации погрешности

17. Разморозить пробирки с **PC**, **СП**, **ПКО** и **Н2О**, перемешать на вортексе и кратковременно центрифугировать для сброса капель.

18. В отдельной чистой пробирке подходящего объема смешать необходимое количество **PC** и **СП** (согласно таблице 4), перемешать смесь на вортексе и центрифугировать для сброса капель.

19. Внести в лунку планшета или стрипа приготовленную рабочую реакционную смесь.

20. Используя наконечники с аэрозольным барьером, внести на стенку лунки планшета или стрипа 5 мкл исследуемого образца (лизат буккального эпителия).

21. В одну из лунок планшета или стрипа с приготовленной рабочей реакционной смесью внести **2 мкл ОКО** (отрицательный контрольный образец).

22. В другую лунку планшета или стрипа внести:

#### **для 25 мкл реакции – 6 мкл ПКО**.

### **для 12,5 мкл реакции – 3 мкл ПКО**

23. Закрыть лунки планшета или стрипа.

24. Перемешать содержимое микропробирок на вортексе и центрифугировать для сброса капель. Убедиться в отсутствии пузырей в пробирках.

### **3.2.2.2. Проведение амплификации**

<span id="page-8-0"></span>Поместить пробирки в прибор для ПЦР. Убедиться, что крышки пробирок плотно закрыты, и запустить программу амплификации:

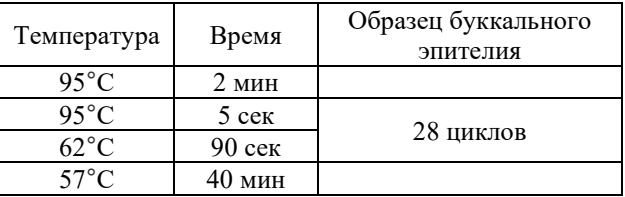

ПРИМЕЧАНИЕ! При использовании амплификатора 9700 необходимо использовать mode 9600.

ПЦР-продукты можно хранить неделю в защищенном от света месте при 2…8°C. В случае длительного хранения – при −20°C.

### <span id="page-9-0"></span>**4. ПРОВЕДЕНИЕ КАПИЛЛЯРНОГО ЭЛЕКТРОФОРЕЗА НА НАНОФОР 05**

Для получения полного STR-профиля проводится фрагментный анализ – электрофоретическое разделение продуктов амплификации, полученных с помощью набора **«Gene Profile Human»**.

### **4.1. Проведение спектральной калибровки**

<span id="page-9-1"></span>Анализ продуктов амплификации на генетическом анализаторе возможен только после проведения спектральной калибровки с шестицветным калибратором **СК-6**.

### **4.1.1. Подготовка раствора спектрального калибратора**

<span id="page-9-2"></span>1. В отдельной пробирке смешать 80 мкл **Ди-формамида** и 10 мкл **раствора СК-6,**  перемешать смесь на вортексе и центрифугировать для сброса капель.

2. Добавить по 10 мкл рабочего раствора в лунки одного ряда 96-луночного планшета (возможно нанесение в любой ряд планшета) или в стрипованные пробирки. При необходимости удалить пузыри со дна лунок (пробирок) кратким центрифугированием.

3. Установить 96-луночный планшет или стрипованные пробирки в прибор для капиллярного электрофореза.

### **4.1.2. Запуск спектральной калибровки СК-6**

- <span id="page-9-3"></span>1. Открыть управляющую программу **Нанофор 05.**
- 2. Открыть раздел меню **«Сервис»**, выбрать в нём **«Спектральная калибровка»**.

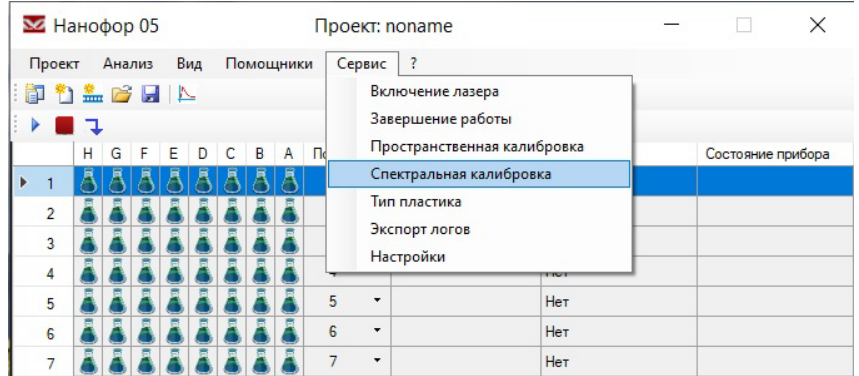

3. Выбрать ряд плашки, в котором находится спектральный калибратор, нажать **«Далее»**.

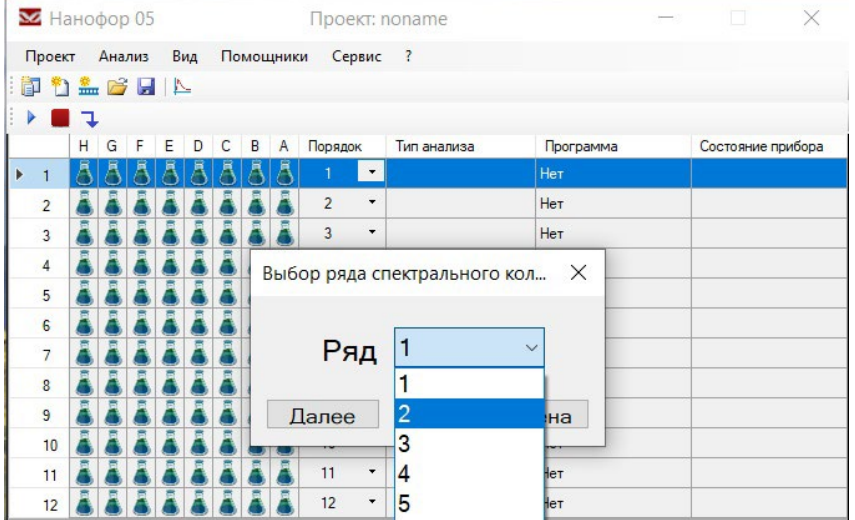

4. В качестве модуля управления выбрать **«Syntol-CK\_Spectr…»**, подходящий к сочетанию капиллярной сборки и типа полимера. В качестве набора красителей выбрать **«Syntol-CK-6»**.

### *Gene Profile Human*

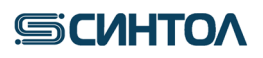

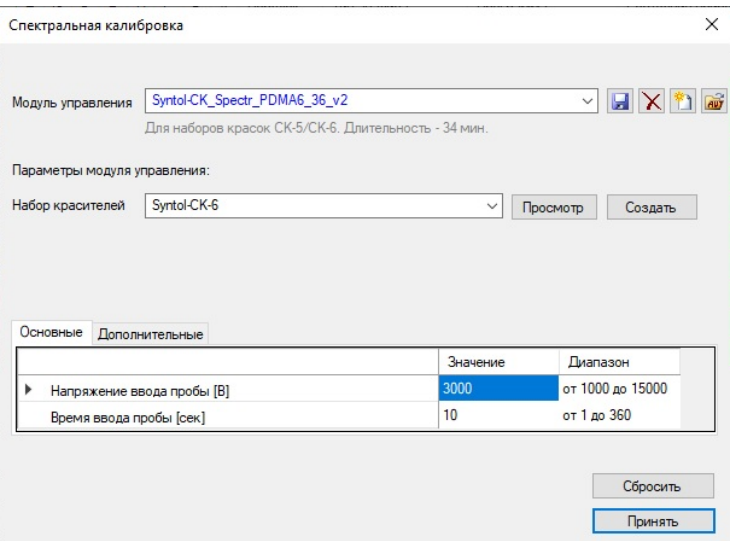

5. Кликнуть по кнопке **«Принять»**. В основном окне рабочей программы нажать **«Запустить»** для начала калибровки.

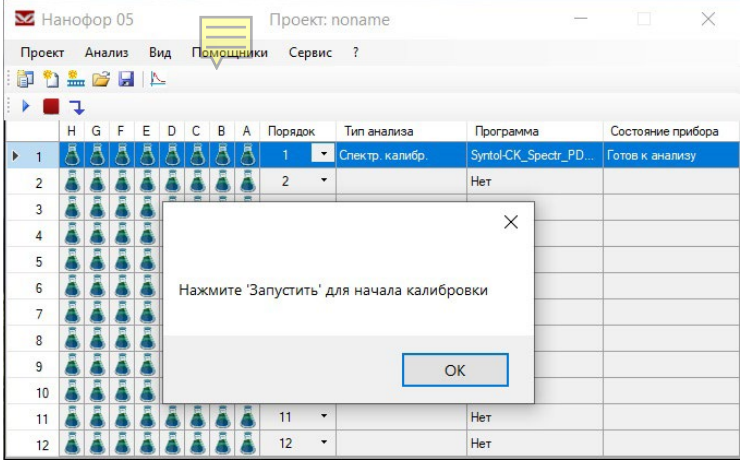

#### **4.1. Подготовка продуктов амплификации**

<span id="page-10-0"></span>1. Приготовить смесь **Ди-формамида** и размерного стандарта **СД-520** в следующем соотношении:

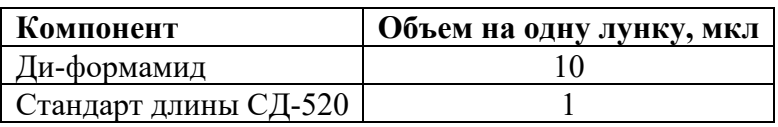

ПРИМЕЧАНИЕ! При расчете объемов компонентов смеси, необходимых для всего анализа, следует учесть, что как минимум одна лунка плашки/стрипа при анализе каждой серии образцов должна содержать аллельную лестницу.

- 2. Перемешать на вортексе и кратковременно центрифугировать для сброса капель.
- 3. Добавить **10 мкл** смеси в каждую лунку плашки/стрипа.
- 4. Внести в смесь 1 мкл ПЦР-продукта.
- 5. В отдельную лунку внести **1 мкл** раствора **аллельной лестницы.**
- 6. Закрыть плашку/стрип.
- 7. Перемешать на вортексе и кратковременно центрифугировать для сброса капель.
- 8. Денатурировать образцы в амплификаторе 1 мин при 95°С, охладить до 4 °С.

**ВАЖНО!!!** Нанесение образцов происходит из восьми лунок ряда одновременно. Не допускается запуск прибора, если в анализируемом ряду имеется хотя бы одна незаполненная лунка! В пустые лунки, не содержащие образцы, следует внести 10 мкл формамида.

9. Собрать плашку и установить ее в генетический анализатор в соответствии с руководством пользователя.

## <span id="page-11-0"></span>**4.2. Запуск фрагментного анализа**

Капиллярный электрофорез на генетическом анализаторе проводится в соответствии с руководством пользователя, предоставляемым производителем. Рекомендуемые параметры электрофореза представлены ниже:

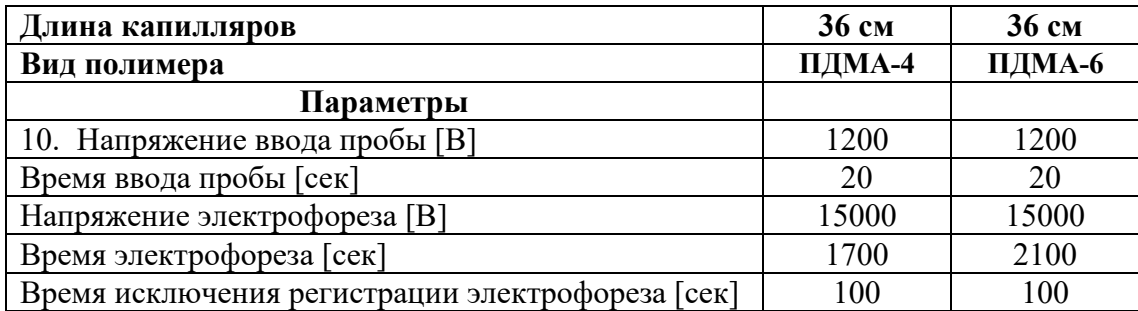

ПРИМЕЧАНИЕ! Время электрофореза и время исключения регистрации электрофореза зависит от типа полимера и длины капилляров и настраивается пользователем в зависимости от используемой комбинации капилляров и полимера.

## <span id="page-12-0"></span>**5. ПРОВЕДЕНИЕ КАПИЛЛЯРНОГО ЭЛЕКТРОФОРЕЗА AB3500/AB3500XL 5.1. Проведение спектральной калибровки**

<span id="page-12-1"></span>Анализ продуктов амплификации на генетическом анализаторе возможен только после проведения спектральной калибровки с шестицветным калибратором **СК-6**.

## **5.1.1. Создание DyeSets**

- <span id="page-12-2"></span>1. Открыть программу **Data Collection Software**.
- 2. Кликнуть по иконке **«Library»** в левом верхнем углу окна.

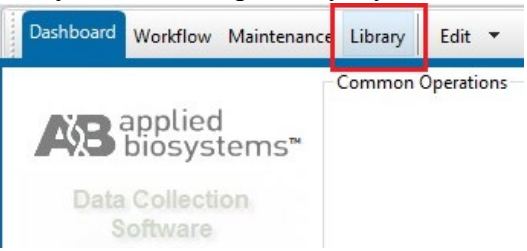

3. В разделе **«Analyze»** выбрать вкладку **«DyeSets»**.

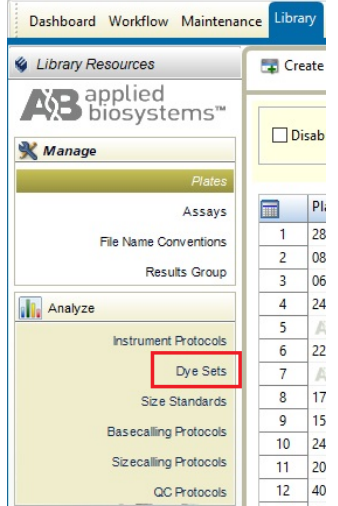

4. В верхней части нажать кнопку **«Create»**.

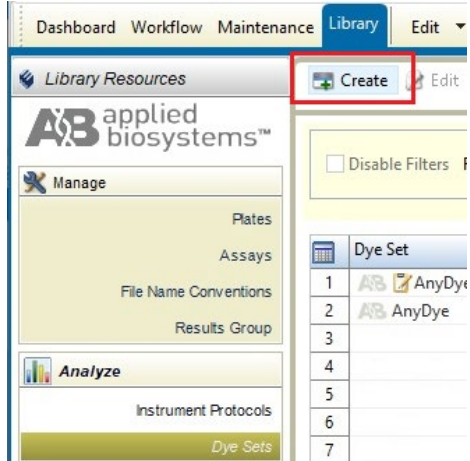

5. В открывшемся окне в поле **«Dye Set Name»** написать «**СК-6»**, в поле **«Chemistry»** из выпадающего списка выбрать **«Matrix Standard»**, а в поле **«Dye Set Template»** из выпадающего списка выбрать **«AnyDye Template»**.

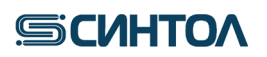

### *Gene Profile Human*

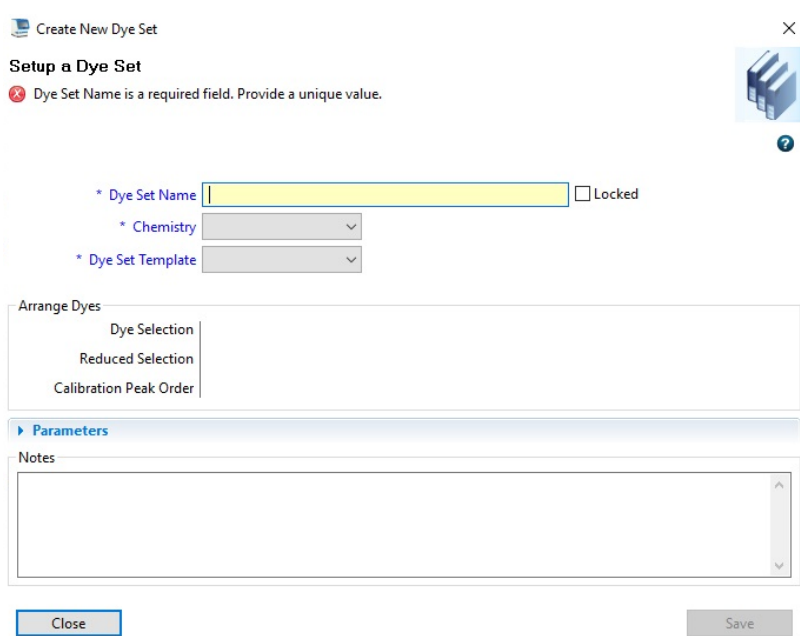

6. В таблице **«Arrange Dyes»** установить последовательность пиков, на вкладке **«Parameters»** установить диапазон пиков и время электрофореза.

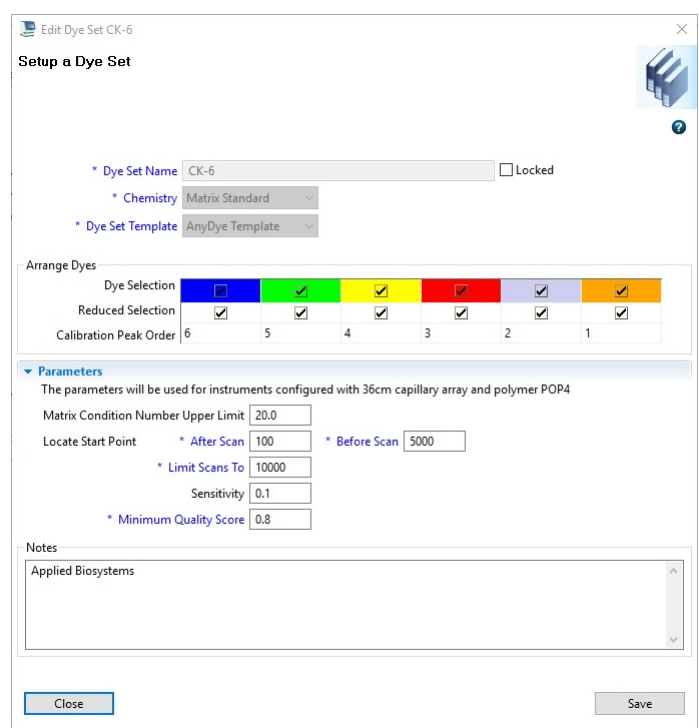

7. Нажать кнопку **«Save»** для сохранения **Dye Set СК-6**.

## **5.1.2. Подготовка раствора спектрального калибратора**

<span id="page-13-0"></span>1. В отдельной пробирке смешать **Ди-формамид** и раствор **СК-6** по протоколу:

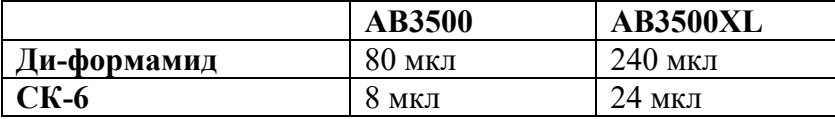

- 2. Перемешать смесь на вортексе и центрифугировать для сброса капель.
- 3. Добавить **10 мкл** рабочего раствора в лунки.

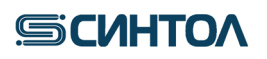

ПРИМЕЧАНИЕ! В случае 24-капиллярного генетического анализатора – внести раствор в три ряда 96-луночного планшета (возможно внесение в 1-3, 4-6, 7-9, 10- 12 ряды планшета) или в стрипованные пробирки.

> В случае 8-капиллярного генетического анализатора – внести раствор в ряд 96-луночного планшета или в стрипованные пробирки

4. Установить 96-луночный планшет или стрипованные пробирки с раствором калибратора **СК-6** в прибор для капиллярного электрофореза.

### **5.1.3. Запуск спектральной калибровки**

<span id="page-14-0"></span>6. Открыть программу **Data Collection Software**. Кликнуть по клавише **«Maintenance»** в верхней строке или **«Wizard»**.

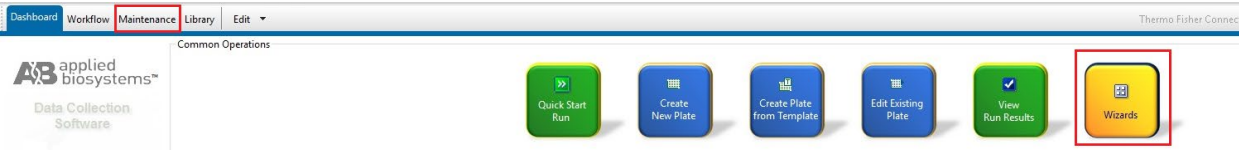

7. В открывшейся вкладке слева в разделе **«Calibrate»** выбрать **«Spectral»**.

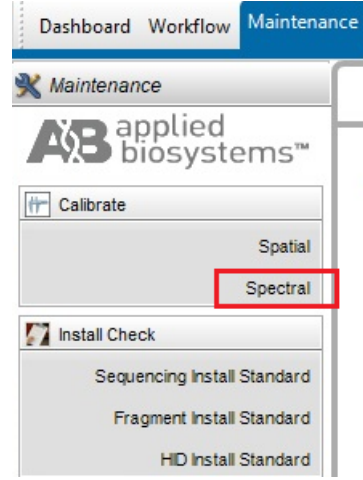

8. В открывшемся окне **«Calibration Run»**, указать **«Number of Wells»** – количество лунок в используемом планшете, **«Plate Position»** – позицию планшета в приборе. В поле **«Chemistry Standard»** из выпадающего списка выбрать **Matrix Standard**, в поле **«Dye Set»** из выпадающего списка выбрать **CK-6**, а в поле **«Starting Well»** указать номер первого стрипа в планшете, который содержит смесь калибратора.

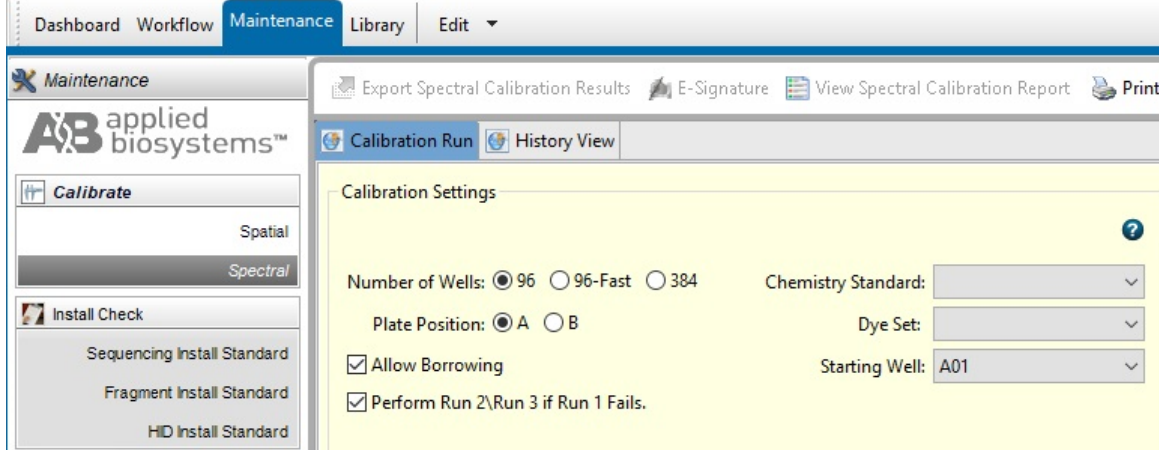

- 9. Нажать на кнопку **«Start Run»** для запуска спектральной калибровки.
- 10. После завершения калибровки нажать кнопку **«Accept»** в нижней части окна.

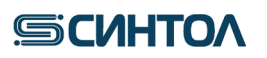

### **5.2. Подготовка продуктов амплификации**

<span id="page-15-0"></span>1. Приготовить смесь **Ди-формамида** и размерного стандарта **СД-520** в следующем соотношении:

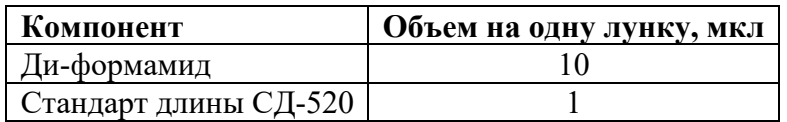

ПРИМЕЧАНИЕ! При расчете объемов компонентов смеси, необходимых для всего анализа, следует учесть, что как минимум одна лунка плашки/стрипа при анализе каждой серии образцов должна содержать аллельную лестницу.

- 2. Перемешать на вортексе и кратковременно центрифугировать для сброса капель.
- 3. Добавить **10 мкл** смеси в каждую лунку плашки/стрипа.
- 4. Внести в смесь **по 1 мкл** ПЦР-продукта.
- 5. В отдельную лунку внести **1 мкл** раствора **аллельной лестницы.**
- 6. Закрыть плашку/стрип.
- 7. Перемешать на вортексе и кратковременно центрифугировать для сброса капель.
- 8. Денатурировать образцы в амплификаторе 1 мин при 95°С, охладить раствор до 4 °С.

**ВАЖНО!!!** Нанесение образцов происходит из восьми (АВ3500) или двадцати четырех (АВ3500 XL) лунок ряда одновременно. Не допускается запуск прибора, если в анализируемом ряду имеется хотя бы одна незаполненная лунка! В пустые лунки, не содержащие образцы, следует внести по 10 мкл воды или формамида.

9. Собрать плашку и загрузить в генетический анализатор в соответствии с руководством пользователя.

### **5.3. Запуск фрагментного анализа**

<span id="page-15-1"></span>Капиллярный электрофорез на генетическом анализаторе проводится в соответствии с руководством пользователя, предоставляемым производителем.

Рекомендуемые параметры электрофореза для комбинации капилляров 36 см и полимера POP4:

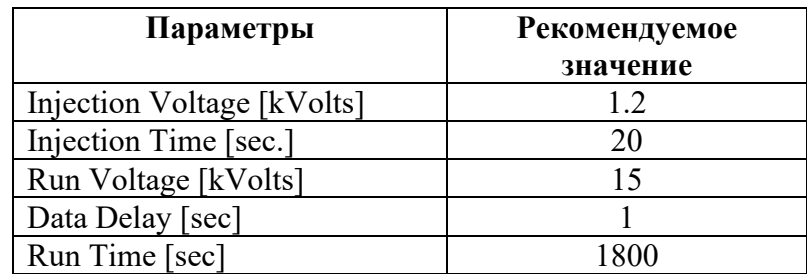

ПРИМЕЧАНИЕ! Время электрофореза – **«Run Time»**, а также время исключения регистрации электрофореза – **«Data Delay»** зависит от типа полимера и длины капилляров и настраивается пользователем в зависимости от используемой комбинации капилляров и полимера и валидации в конкретной лаборатории.

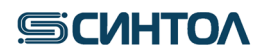

### <span id="page-16-1"></span>**6. АНАЛИЗ ДАННЫХ**

#### <span id="page-16-0"></span>**6.1. Анализ данных в программе GeneMarker**

#### **6.1.1. Импорт файлов для анализа данных**

<span id="page-16-2"></span>При первом анализе данных необходимо импортировать файл панели, содержащий информацию о бинах, и файл размерного стандарта. Файлы предоставляются производителем набора. Для этого нужно:

1. Запустить программу **«GeneMarker»**. В верхнем меню выбрать **«Tools»**, в выпавшем списке – **«Panel Editor»**.

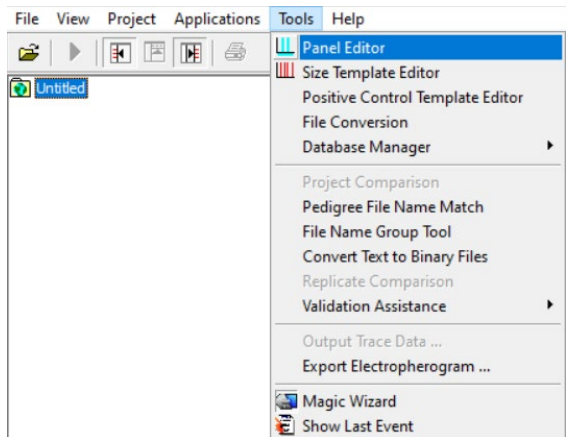

2. В открывшемся окне выбрать **«File»**, в выпавшем списке – **«Import Panels»**.

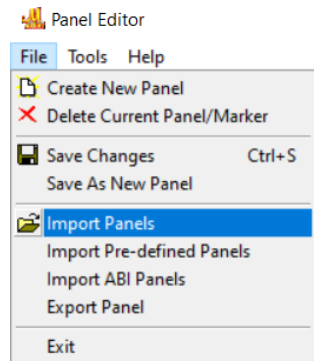

- 3. Выбрать файл панели (Gp\_Human) и подгрузить его в программу «**GeneMarker»**.
- 4. Закрыть окно **«Panel Editor»**.
- 5. Затем в верхнем меню выбрать **«Tools»**, в выпавшем списке **«Size Template Editor»**.

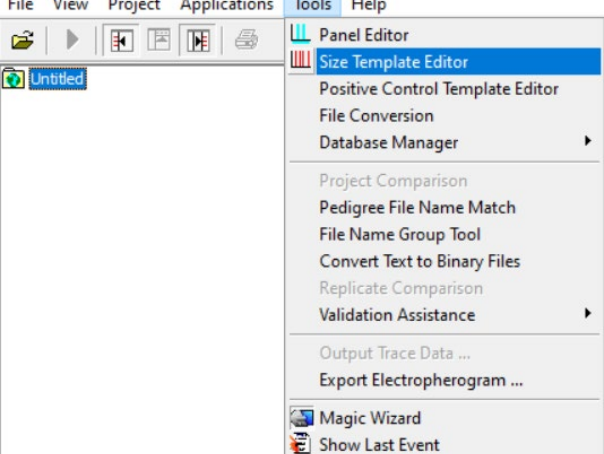

6. В открывшемся окне выбрать **«File»**, в выпавшем списке – **«Import Size Standard»**.

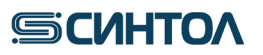

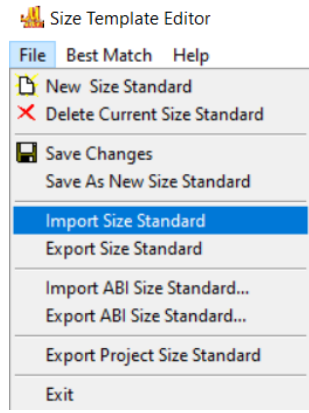

7. Выбрать файл размерного стандарта (СD-520) и подгрузить его в программу «**GeneMarker»**.

8. Закрыть окно **«Size Template Editor»**.

#### **6.1.2. Создание проекта анализа данных**

<span id="page-17-0"></span>1. Запустить программу **«GeneMarker»**. Кликнуть по **«Open Data»** в окне **«Start your project»**.

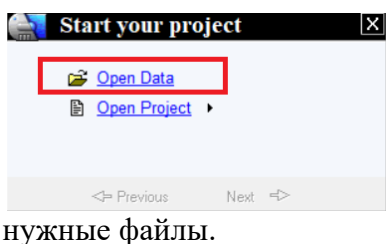

2. Нажать **«Add»** и загрузить

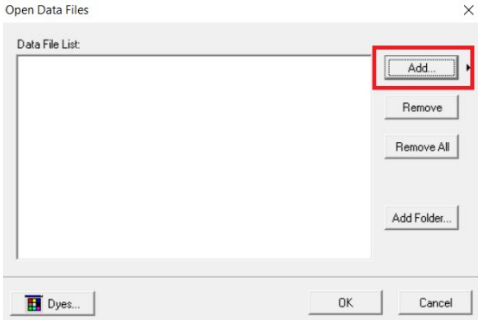

3. После добавления файлов нажать **«ОK»**.

4. Выбрать файл аллельной лестницы в списке слева, кликнуть правой клавишей мыши и

установить тип образца **«Ladder Sample»**.

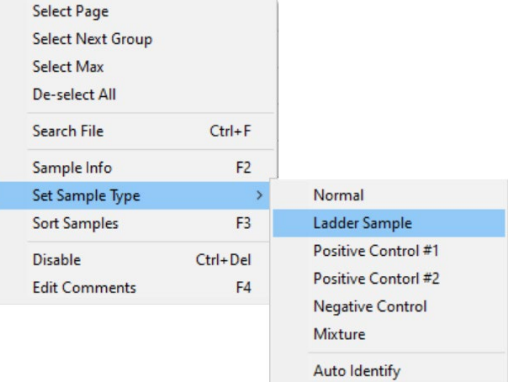

5. Выбрать файл положительного контрольного образца в списке слева, кликнуть правой клавишей мыши и установить тип образца **«Positive Control#1»**.

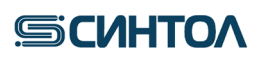

6. Выбрать файл отрицательного контрольного образца в списке слева, кликнуть правой клавишей мыши и установить тип образца **«Negative Control»**.

7. Запустить анализ, нажав на клавишу **«Run Project»** в верхнем меню.

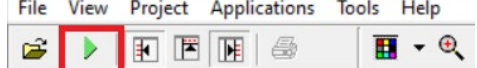

8. В открывшемся окне **«Run Wizard»** в графе **«Panel»** выбрать панель **«Gp\_Human»**, в графе **«Size Standard»** выбрать размерный стандарт **«СD-520»** и нажать **«Next»**.

9. В следующем окне в графе **«Min Intensity»** (минимальная высота пиков между локусами) установить значение, отсекающее артефактные пики между локусами (например, 500), и нажать **«Next»**.

10. Параметры в следующем окне оставить без изменения и нажать **«ОК»**.

### **6.1.3. Анализ размерного стандарта**

<span id="page-18-0"></span>1. Необходимо убедиться, что во всех образцах правильно подписан размерный стандарт. Для этого в верхней панели нужно нажать на кнопку **«Size Calibration»**.

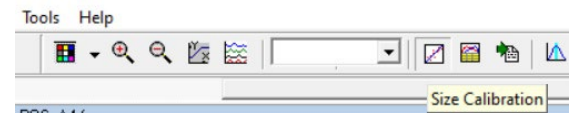

2. В открывшемся окне **«Calibration Charts»** проверить все образцы по списку и убедиться, что оценка качества размерного стандарта не ниже 96 баллов из 100. Если это верно для всех образцов, то дальнейшие действия не требуются, окно можно закрыть.

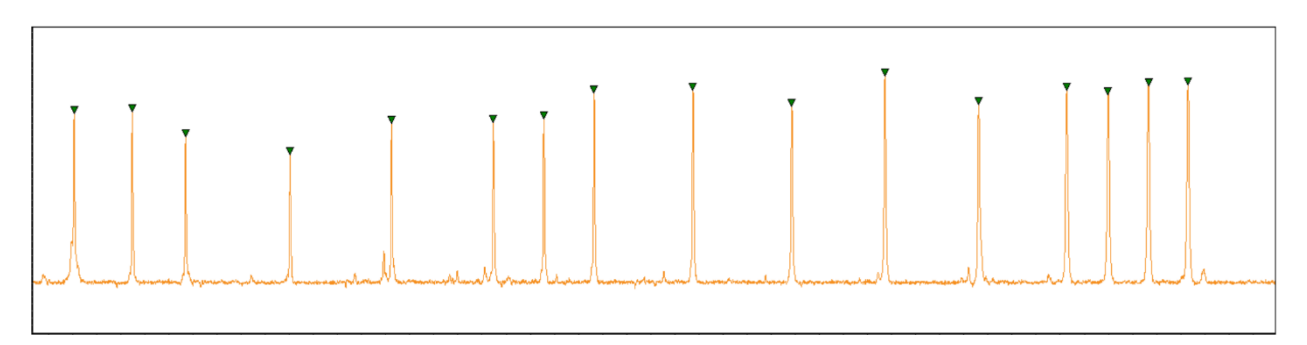

3. Если для каких-то образцов оценка качества размерного стандарта ниже 96 баллов, его нужно проверить, и возможно, переподписать. Для этого в списке образцов выбрать нужный образец нажатием левой кнопки мыши.

4. Верхний график – это виртуальный размерный стандарт, построенный программой для проверки, на него нужно ориентироваться визуально. График ниже – размерный стандарт выбранного образца. Нужно убедиться, что паттерн подписанных пиков нижнего графика совпадает с паттерном пиков верхнего графика. Подписанные пики имеют зелёные треугольники на вершинах.

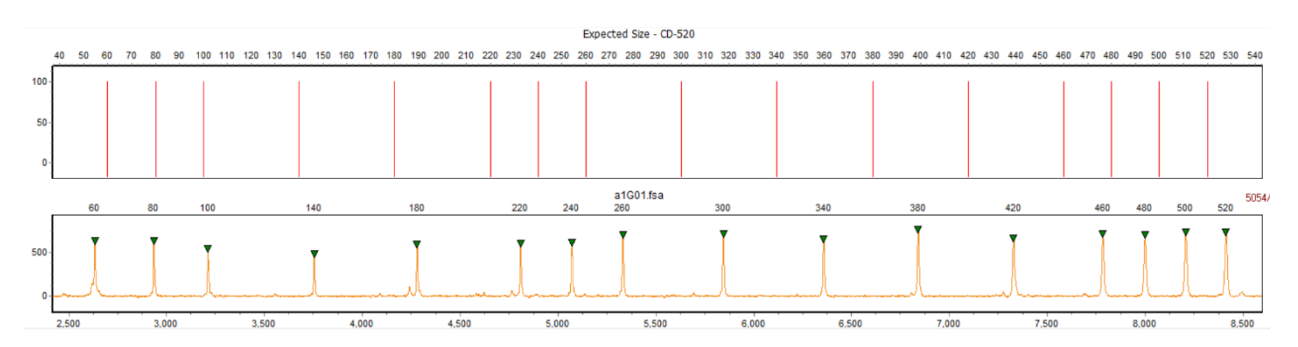

5. Если на каких-то пиках треугольников не хватает, нужно их проставить, нажав правой кнопкой мыши на нужный пик и выбрав в выпавшем меню **«Add Peak»**. Для удобства график можно масштабировать.

6. Лишние пики можно удалить, нажав на них правой кнопкой мыши и выбрав **«Delete Peak»**.

7. По окончании корректировки пиков стандарта выбранного образца нужно правой кнопкой мыши нажать на свободное поле между пиками и в выпадающем меню выбрать **«Update Calibration»**. Повторить процедуру для всех образцов, качество размерного стандарта которых ниже 96 баллов. Закрыть окно **«Calibration Charts»** и приступить к анализу **Аллельной лестницы**.

## **6.1.3. Анализ аллельной лестницы**

<span id="page-19-0"></span>1. Кликнуть два раза левой клавишей мыши по файлу с **Аллельной лестницей**.

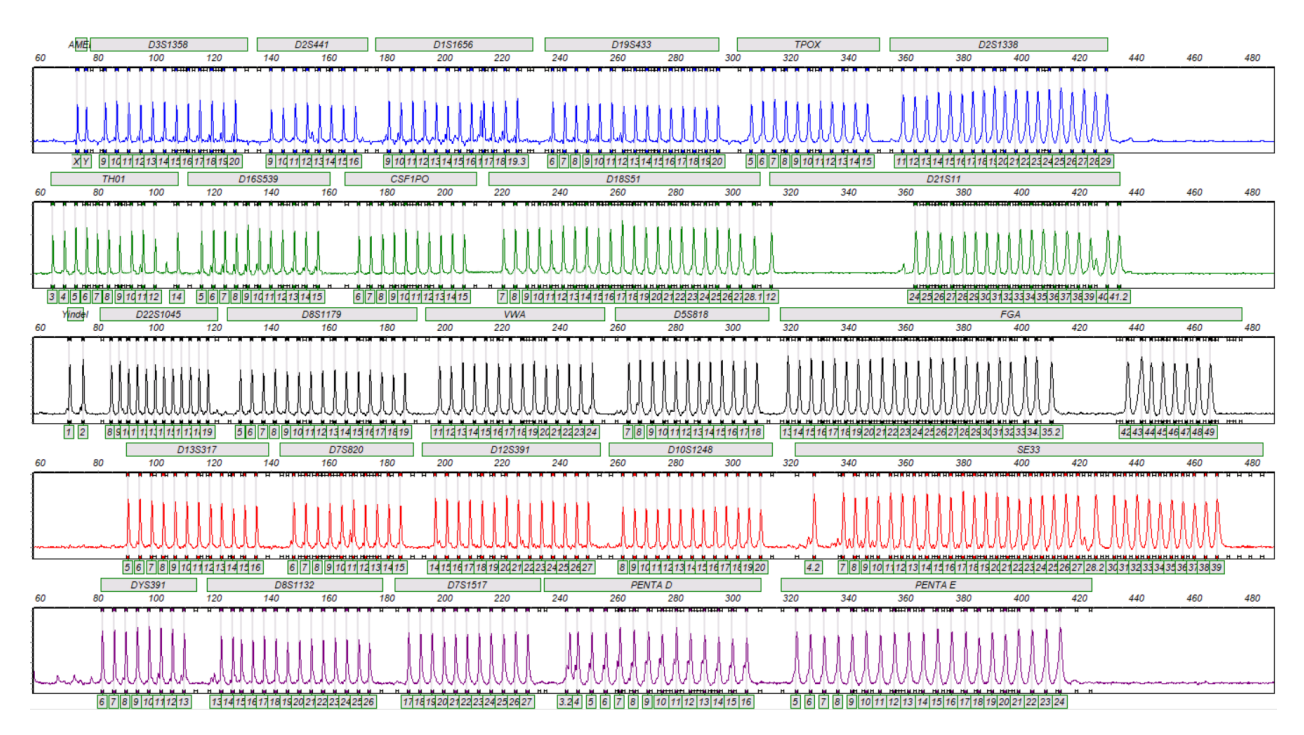

2. В верхнем меню выбрать канал **«Blue»**, используя клавишу **«Show Dye.**

3. Убедиться, что всем пикам **Аллельной лестницы** по каналу **«Blue»** присвоено верное значение аллеля.

4. В верхнем меню выбрать канал **«Green»**, используя клавишу **«Show Dye.**

5. Убедиться, что всем пикам **Аллельной лестницы** по каналу **«Green»** присвоено верное значение аллеля.

6. В верхнем меню выбрать канал **«Yellow»**, используя клавишу **«Show Dye.**

7. Убедиться, что всем пикам **Аллельной лестницы** по каналу **«Yellow»** присвоено верное значение аллеля.

8. В верхнем меню выбрать канал **«Red»**, используя клавишу **«Show Dye.**

9. Убедиться, что всем пикам **Аллельной лестницы** по каналу **«Red»** присвоено верное значение аллеля.

10. В верхнем меню выбрать канал **«Purple»**, используя клавишу **«Show Dye**.

11. Убедиться, что всем пикам **Аллельной лестницы** по каналу **«Purple»** присвоено верное значение аллеля (см. Таблицу 3).

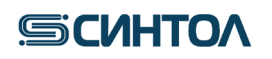

### Таблица 3. Аллели, входящие в состав аллельной лестницы

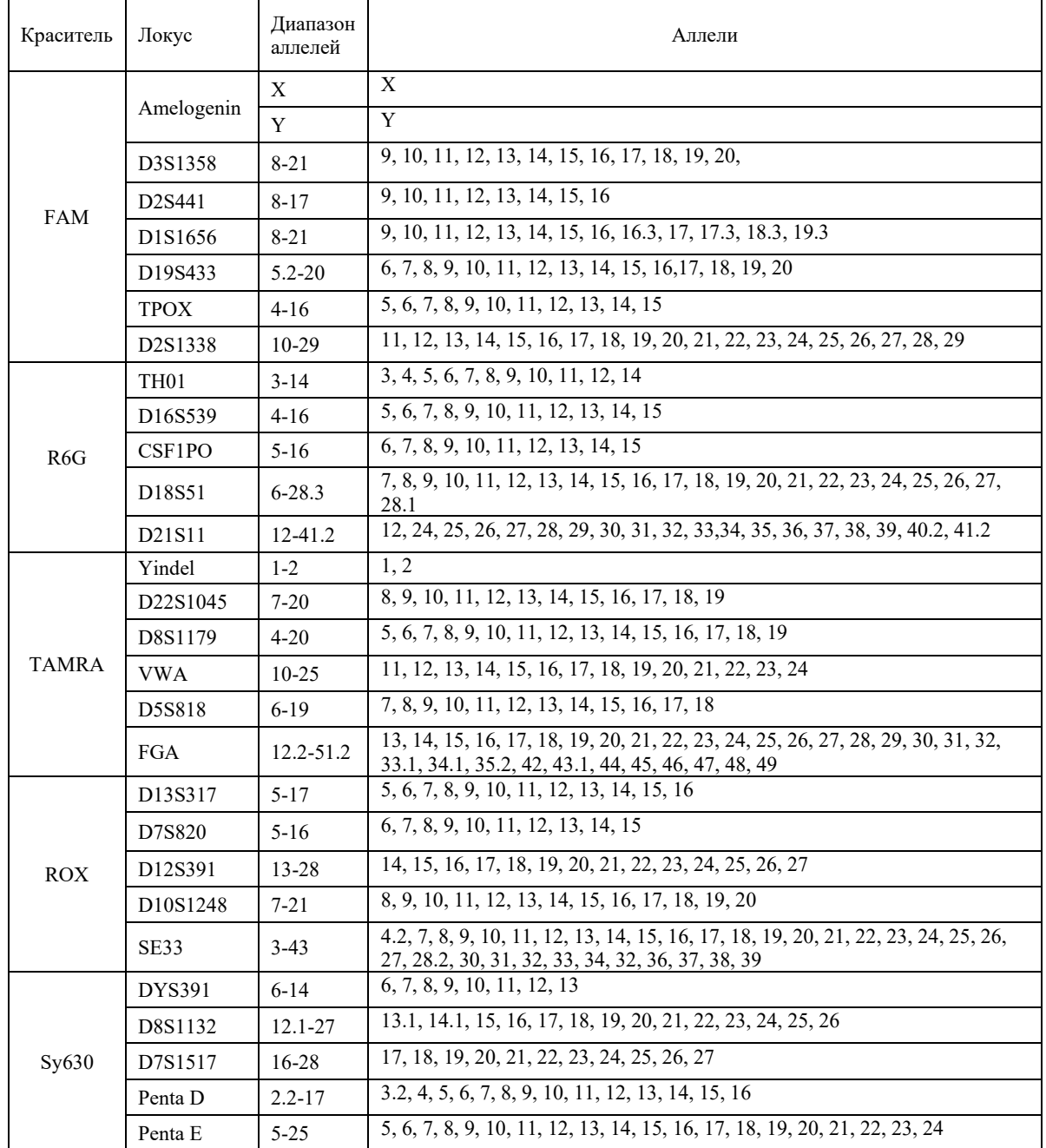

## **6.1.4. Анализ положительного контрольного образца (ПКО)**

<span id="page-21-0"></span>1. Кликнуть два раза левой клавишей мыши по файлу с **ПКО**.

2. В верхнем меню, используя клавишу **«Show Dye»,** поочередно выбрать канал **«Blue», «Green», «Yellow»**, **«Red»**, **«Purple»**. Убедиться, что всем пикам **ПКО** присвоено верное значение аллельного состояния (см. Таблицу 1).

![](_page_21_Figure_5.jpeg)

## **6.1.5. Анализ отрицательного контрольного образца (ОКО)**

<span id="page-21-1"></span>1. Кликнуть два раза левой клавишей мыши по файлу с **ОКО**.

2. Убедиться, что в диапазоне выхода целевых фрагментов отсутствуют какие-либо пики, кроме пиков размерного стандарта.

## **6.1.6. Анализ образца**

- <span id="page-21-2"></span>1. Кликнуть два раза левой клавишей мыши по файлу образца.
- 2. В верхнем меню выбрать анализируемый канал, используя клавишу **«Show Dye»**.
- 3. Убедиться, что всем пикам по анализируемому каналу присвоено значение аллеля.

## <span id="page-21-3"></span>**6.2. Анализ данных в Gene Mapper**

## **6.2.1. Импорт файлов для анализа данных**

<span id="page-21-4"></span>При первом анализе данных необходимо импортировать файл панели, бинов, а также файл размерного стандарта. Файлы предоставляются производителем набора. Для этого:

1. Запустить программу **«GeneMapper»**, в верхнем меню нажать **«Tools»**. В выпавшем списке выбрать **«Panel Manager»**.

- 2. В открывшемся окне слева нажать **«Panel Manager»**.
- 3. В верхнем меню нажать **«File»**, в выпавшем списке выбрать пункт **«Import Panels»**.
- 4. Выбрать папку с файлом панели (GpHuman) и подгрузить его в программу нажатием кнопки **«Import»**.
- 5. Щелкнуть по папке GpHuman, появившейся в списке **«Panel Manager»**
- 6. В верхнем меню нажать **«File»**, в открывшемся списке выбрать пункт **«Import Bin Set».**
- 7. Выбрать папку с файлом бинов (GpHuman\_bins) и подгрузить его в программу нажатием кнопки **«Import»**. Закрыть окно **«Panel Editor»**.

8. В верхнем меню нажать **«Tools»**, в открывшемся списке выбрать **«GeneMapper Manager»**.

9. В верхней строке открывшегося окна перейти на вкладку **«Size Standards»** и нажать кнопку **«Import»**.

10. Выбрать папку с файлом размерного стандарта (CD-520) и подгрузить его в программу нажатием кнопки **«Import»**.

11. Перейти на вкладку **«Analisis Method»** и нажать кнопку **«Import»**.

12. Выбрать папку с файлом метода (GpHuman\_method) и подгрузить его в программу нажатием кнопки **«Import»**. Закрыть окно **«GeneMapper Manager»**.

## **6.2.2. Анализ данных**

<span id="page-22-0"></span>1. В программе **«GeneMapper»** в верхнем меню выбрать **«File»**, в открывшемся списке выбрать **«Add Samples to Project»**.

2. В открывшемся окне выбирать папку с файлами для анализа и нажать кнопку **«Add to list»** внизу под списком папок.

3. Выбранная папка появится в окне справа, внизу нажать кнопку **«Add».**

4. Для образцов выбрать ранее импортированные в программу: **«Panel»** – GpHuman, **«Size Standard»** – СD-520, **«Analysis Method»** – GpHuman\_method.

5. Запустить анализ.

## **6.2.3. Анализ размерного стандарта**

<span id="page-22-1"></span>1. Необходимо убедиться, что во всех образцах правильно подписан размерный стандарт. Для этого нужно проверить значения SQ для всех образцов в проекте. Если SQ – зелёный квадрат, то размерный стандарт этого образца подписан верно. Если SQ – жёлтый треугольник или красный круг, то стандарт необходимо проверить.

![](_page_22_Figure_15.jpeg)

2. Для проверки стандарта нужно выделить все проверяемые образцы и в верхней панели нажать на кнопку **«Size Match Editor»**.

3. В открывшемся окне из списка слева нужно поочередно выбирать образцы для проверки нажатием левой кнопки мыши. На графике справа будут отображаться их размерные стандарты.

4. Неправильно подписанный пик можно удалить или переименовать, нажав на него правой кнопкой мыши. Неподписанный пик также можно подписать.

5. По окончании редактирования размерного стандарта нужно нажать внизу кнопку **«Apply»**, затем **«OK»**. После проверки и исправления всех образцов окно **«Size Match Editor»** можно закрыть. Далее можно приступить к анализу **Аллельной лестницы**.

## **6.2.4. Анализ аллельной лестницы**

## <span id="page-22-2"></span>1. Открыть файл **Аллельной лестницы**.

2. Удостовериться, что все аллели, входящие в состав аллельной лестницы, расположены в диапазонах бинов панели «GpHuman», и что им присвоено верное значение аллеля (см. Таблицу 3).

## **6.2.5. Анализ положительного контрольного образца (ПКО)**

<span id="page-23-0"></span>1. Открыть образец ПКО.

2. В верхнем меню поочередно включать синий, зеленый, желтый, красный каналы. Убедиться в том, что всем пикам ПКО присвоено верное значение аллельного состояния. (см. таблицу 1).

3. Если присвоенное значение аллеля не соответствует значению в таблице, необходимо настроить панель.

4. Для настройки панели необходимо закрыть окно с образцом. В верхнем меню выбрать **«Tools»**, в открывшемся списке выбрать **«Panel Manager»**.

5. В открывшемся окне выбрать папку **GpHuman**. В ней открыть папку **GpHuman**, в результате отобразится список всех локусов.

6. В верхнем меню нажать кнопку **«Add Reference Data»**.

7. В открывшемся окне внизу слева выбрать папку с данными постановки, выбрать образец ПКО. Нажать **«Add To List»**.

8. Справа появятся выбранные папка и файл. Внизу справа нажать кнопку **«Add»**.

9. В предыдущем окне слева появятся выбранные референсные образцы. Выбрать из списка локус, который необходимо редактировать, внизу выбрать образец ПКО.

10. В открывшемся окне отключить все каналы, кроме редактируемого. Внизу нажать на горизонтальную линию диапазона локуса для отображения границ локуса. Расширить границы локуса и сдвинуть бины локуса, при этом диапазон промежутков между аллелями должен быть сохранен.

11. Проверить, что всем пикам ПКО были присвоены верные значения.

12. После настройки значений локуса нажать кнопку **«Apply»**.

13. Повторить действия со всеми локусами, которым были неверно присвоены аллельные состояния.

14. Нажать кнопку **«ОК»**.

## **6.2.6. Анализ отрицательного контрольного образца (ОКО)**

- <span id="page-23-1"></span>1. Открыть образец ОКО.
- 2. Убедиться, что в диапазоне выхода целевых фрагментов отсутствуют какие-либо пики, кроме пиков размерного стандарта.

## **6.2.7. Анализ образца**

<span id="page-23-2"></span>1. Открыть образец.

2. В верхнем меню выбрать анализируемый канал.

3. Убедиться, что всем пикам анализируемого образца по данному каналу присвоено значение аллеля.

4. Повторить действие со всеми каналами.

![](_page_24_Picture_0.jpeg)

### **7. ИНТЕРПРЕТАЦИЯ РЕЗУЛЬТАТОВ**

<span id="page-24-0"></span>Аллельный статус исследуемого образца оценивается по каждому локусу отдельно. Возможны два варианта: гомозиготный (один пик в локусе) и гетерозиготный (два пика в локусе).

Рекламации на набор реактивов направлять по адресу: 127434 г. Москва, ул. Тимирязевская, 42, тел. (495) 977-74-55, [syntol@syntol.ru](mailto:syntol@syntol.ru)